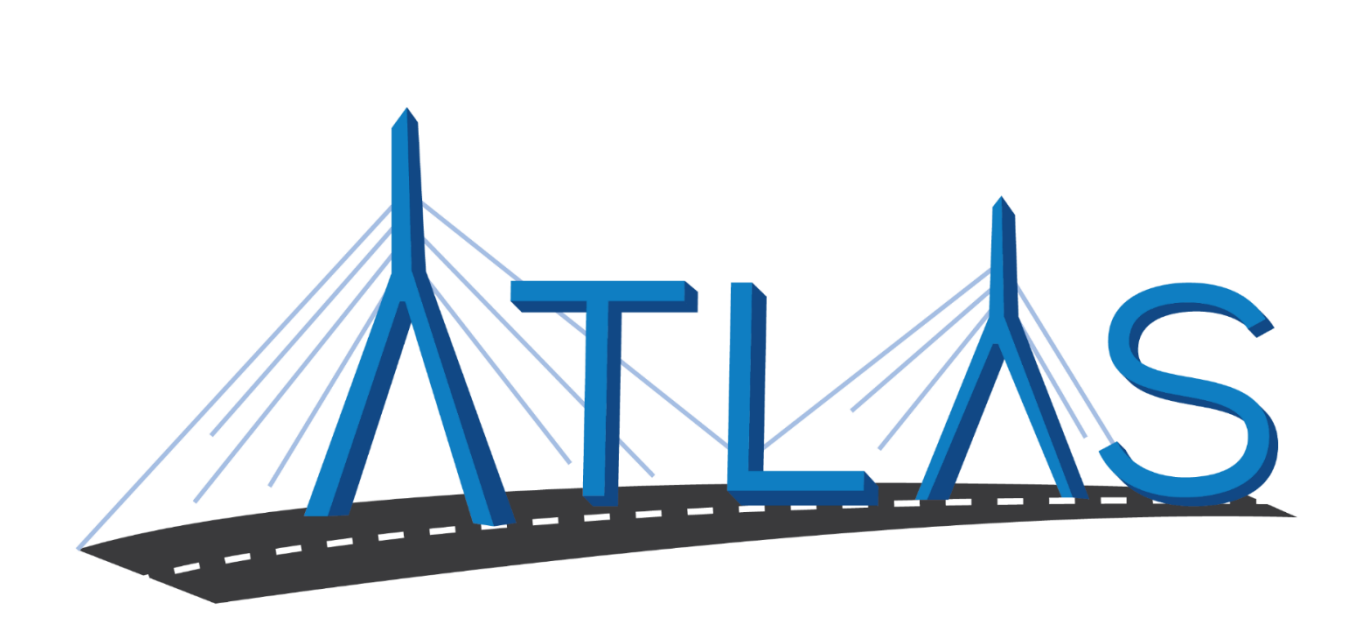

# **Massachusetts Registry of Motor Vehicles ATLAS**

## **Inspection Stations eServices Portal Help Documentation**

September 26, 2019

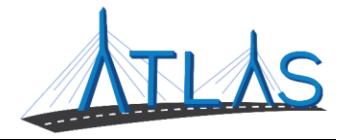

#### Table of Contents

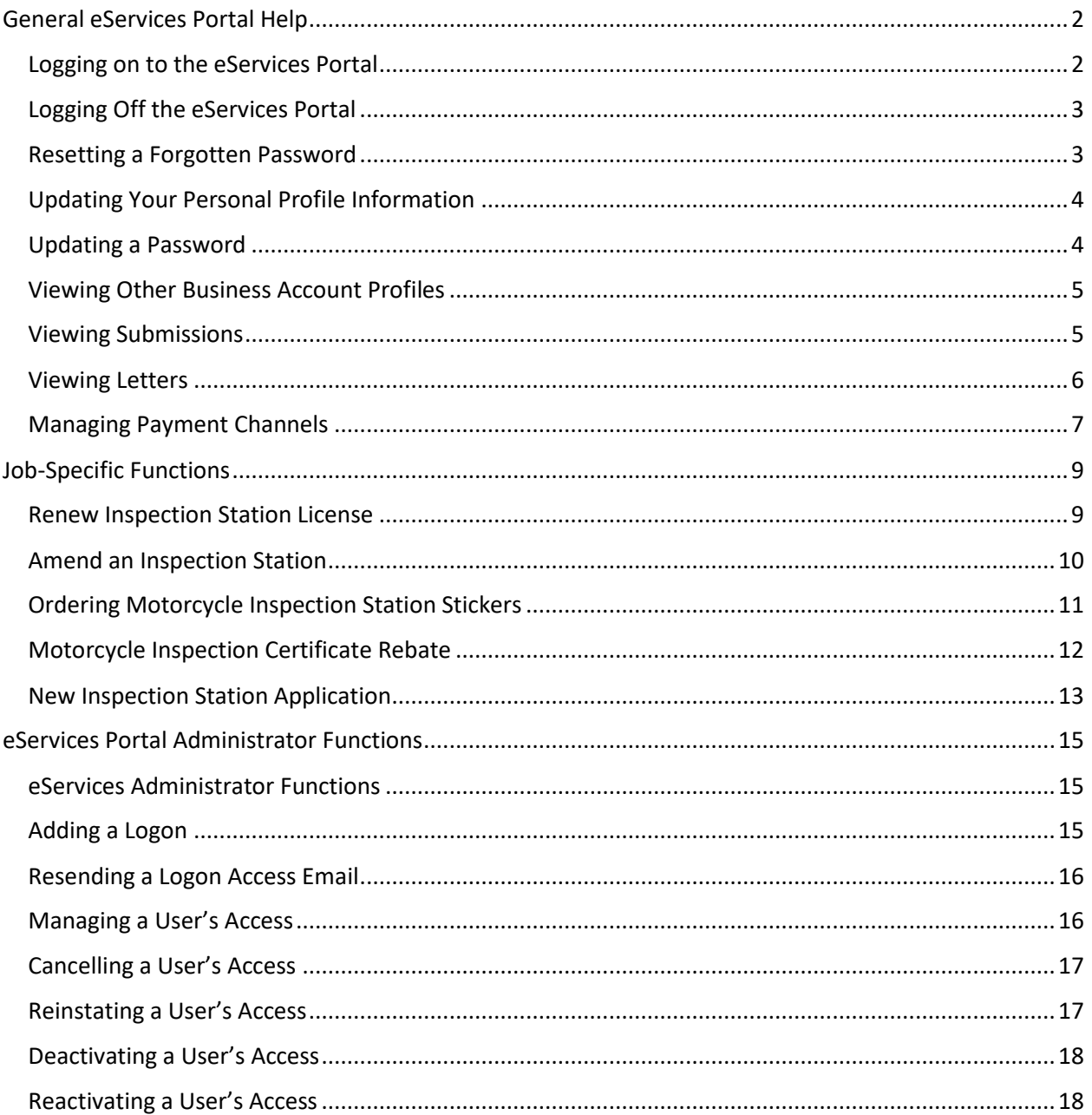

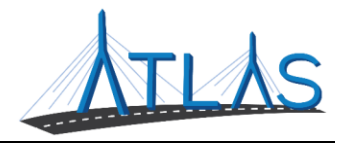

## <span id="page-2-0"></span>**GENERAL ESERVICES PORTAL HELP**

#### <span id="page-2-1"></span>**LOGGING ON TO THE ESERVICES PORTAL**

Prior to first-time use to the ATLAS eServices Portal, first time users will receive an email from the RMV with a link to the eServices Portal logon page. User logons are added by your business's eServices Administrator. If your business does not have an administrator, click the **Learn More** hyperlink on the eServices Portal logon page for more information.

To log on to eServices:

- 1. From the appropriate email, single-click the **Click to log in** hyperlink.
- 2. Type in a password that meets the requirements listed in the Password Rules section.
- 3. Re-enter the password in the **Confirm Password** field.
- 4. Click **Submit**.
- 5. Click **OK**.
- 6. Enter your username and password.
- 7. Click **Logon**.
- 8. Click the **Send Authentication** hyperlink to get a security code for this login. A pop-up window is displayed indicating that the confirmation has been sent to the user.
- 9. Enter the code into the **Authentication Code** field.
- 10. Click the **Logon** button.

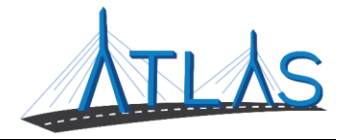

#### <span id="page-3-0"></span>**LOGGING OFF THE ESERVICES PORTAL**

To log off the eServices Portal:

- 1. Click the **Profile Menu**  $\Theta$  icon at the top right of the screen.
- 2. Click the **Log Off** hyperlink.
- 3. Click **Yes**.
- 4. Click **Click Here to Start Over**.

#### <span id="page-3-1"></span>**RESETTING A FORGOTTEN PASSWORD**

In the event you are unable to remember your password, the portal allows for a password to be reset.

To reset a password:

- 1. Navigate to the log in screen for the eServices Portal.
- 2. Select the **Forgot username or password?** Hyperlink.
- 3. Enter your username.

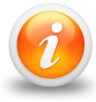

**Your username should be your business email**

4. Follow the instructions in your email.

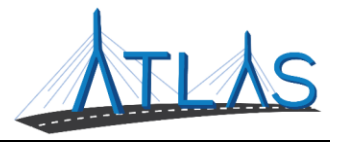

#### <span id="page-4-0"></span>**UPDATING YOUR PERSONAL PROFILE INFORMATION**

The *User Profile* in ATLAS contains information on the logged-on user. From here, you may have security to update your name, e-mail, and phone number. In addition, you may update your password, secret question, or two-step verification settings.

To update profile information in eServices:

- 1. Select the **Manage My Profile** hyperlink from the *Business Account* profile.
- 2. Select the appropriate hyperlink for the profile information you would like to update.
- 3. Enter the updated information.
- 4. Click **Ok**.

#### <span id="page-4-1"></span>**UPDATING A PASSWORD**

Passwords can be changed by the user in the eServices Portal. Changing a password is not the same as resetting, and can be completed after successfully logging in.

To update a password in eServices:

- 1. Select the **Manage My Profile** hyperlink from the *Web Profile* screen.
- 2. In the Security panel select the **Change Password** hyperlink.
- 3. Enter the required fields, indicated by an asterisk.

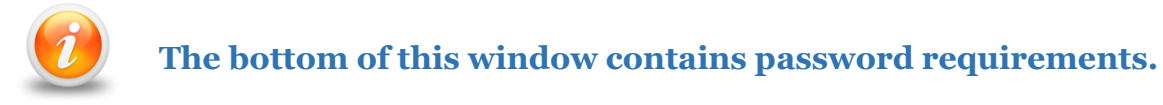

#### 4. Click **Ok**.

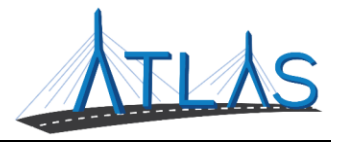

#### <span id="page-5-0"></span>**VIEWING OTHER BUSINESS ACCOUNT PROFILES**

If you have access to multiple businesses, you can switch the business account you are viewing. Access to additional businesses is granted to your username by that business's eServices administrator. To view a different *Business Account* profile:

1. From the *Business Account* profile, click the **Work With Someone Else**  hyperlink.

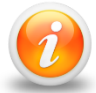

**If you only have access to view or work with one business, the Work With Someone Else will be hidden and will not display.** 

2. Click the **Business Name** button for the business you wish to view.

#### <span id="page-5-1"></span>**VIEWING SUBMISSIONS**

You can view web requests, or transactions, you have submitted in the eServices portal by the following:

- 1. From the *Business Account* profile, click the **More** tab.
- 2. Click the **Search Submissions** button in the *Submissions* panel.
- 3. Enter a date range in the **Processed From** and **Processed To** fields that fall within the submission you are searching for.
- 4. Click the **Search** button.
- 5. Select the **Title** hyperlink to view the submission.
- 6. Use the **Previous** and **Next** buttons on the submission to view what was submitted to the RMV.

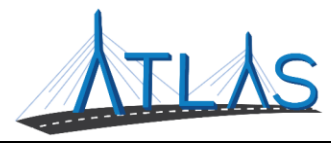

#### <span id="page-6-0"></span>**VIEWING LETTERS**

You can view letters sent to your business in the eServices Portal.

To view letters on the *Letters* profile:

- 1. From the *Business Account* profile, click the **More** tab.
- 2. Click the **View Letters** button.
- 3. Click the **Type** hyperlink for the desired letter.
	- o A PDF will generate of the letter.

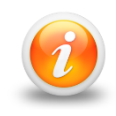

**The Inbox tab displays letters for the last 12 months. To access letters older than twelve months, click the Search tab and enter the appropriate date range for the letter. Click the Search button to view letters in this date range.**

To view unread letters in the Action Center:

- 1. From the *Business Account* profile, click the **Action Center** tab.
	- o **Note:** The tab will have a counter on it for unread letters.
- 2. Click the **View Letters** hyperlink.
- 3. Click the **Type** hyperlink for the desired letter.
	- o A PDF will generate listing the Permit ID's issued for each permit type.

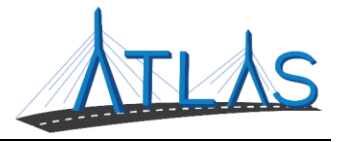

#### <span id="page-7-0"></span>**MANAGING PAYMENT CHANNELS**

You may add and use payment channels in the eServices Portal. Payment channels are payment methods saved in ATLAS to be used when completing different transactions. This saves time of having to key in your payment method for each transaction.

To access *Payment Channels* window to manage payment channels:

- 1. From the *Business Account* profile, click the **Manage My Profile** hyperlink.
- 2. Click the **More** tab.
- 3. Click the **Manage Payment Channels** button.
	- o You are now on the *Payment Channels* window.

To add a new payment channel:

- 1. From the *Payment Channels* window, click the **Setup New Payment Channel**  hyperlink.
- 2. Select the **Payment Channel Type**.
- 3. Select the **Bank Account Type**.
- 4. Complete the required fields.
	- a. Note: The **Name** of the Payment Channel defaults to the Bank Name and the last four digits of your Account Number. To update this, click the **No** button and update the **Name** field
- 5. Click **Save**.

To rename a payment channel:

- 1. From the *Payment Channels* window, click the **Payment Channel Name**  hyperlink.
- 2. Click the **Rename** hyperlink.
- 3. Complete the appropriate fields.
- 4. Click **Save**.

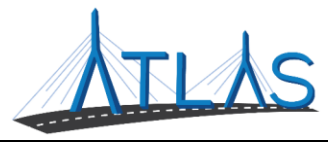

To remove a payment channel:

- 1. From the *Payment Channels* window, click the **Payment Channel Name**  hyperlink.
- 2. Click the **Remove This Payment Channel** hyperlink.
- 3. Click **Yes**.
- 4. Click **OK**.

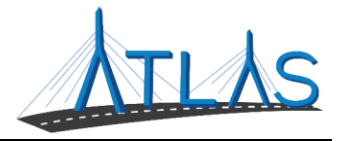

## <span id="page-9-0"></span>**JOB-SPECIFIC FUNCTIONS**

#### <span id="page-9-1"></span>**RENEW INSPECTION STATION LICENSE**

To renew an Inspection Station License:

- 1. From the *Business Account* profile, click the **Renew Inspection Station License** hyperlink.
- 2. Click **Next**.
- 3. Key and confirm your e-mail address.
	- o A phone number may be added by clicking the **Add Phone** button.
	- o Additional contacts can be added by clicking the **Add Contact** hyperlink.
- 4. Click **Next**.
- 5. Attach the appropriate documents. To do so:
	- o Click the **Attach Document** button.
	- o Click the **Choose File** button.
	- o Select the file from your computer.
	- o Click **OK**.
- 6. Click **Next**.
- 7. Click **Next**.
- 8. Select your payment method.
- 9. Click **Next**.
- 10. Complete the required payment fields.
- 11. Click **Next.**
- 12. Click the **I Accept** button to indicate the information keyed is accurate.
- 13. Click **Submit**.
- 14. Click **OK**.

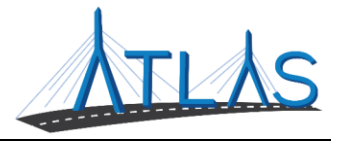

#### <span id="page-10-0"></span>**AMEND AN INSPECTION STATION**

To amend an Inspection Station:

- 1. From the *Business Account* profile, click the **Inspection Station Amendment** hyperlink.
- 2. Click **Next**.
- 3. Select the button for each piece of information you wish to amend.
	- o Additional fields display based on your selections. Complete the additional fields as required.
- 4. Click **Next**.
- 5. Click **Next.**
- 6. Select your payment method.
- 7. Click **Next**.
- 8. Complete the required payment fields.
- 9. Click **Next.**
- 10. Click the **I Accept** button to indicate the information keyed is accurate.
- 11. Click **Submit**.
- 12. Click **OK**.

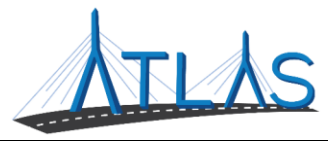

#### <span id="page-11-0"></span>**ORDERING MOTORCYCLE INSPECTION STATION STICKERS**

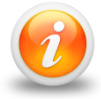

**Only Motorcycle Inspection Stations will order stickers on the eSerivces Portal. All other stations will continue to order stickers on Applus.**

To order Motorcycle Inspection Station Stickers:

- 1. From the *Business Account* profile, click the **Order Motorcycle Inspection Stickers** hyperlink.
- 2. Click **Next**.
- 3. Enter the number of **packages** you are requesting.
- 4. Enter and confirm an e-mail address.
- 5. Click **Next**.
- 6. Click **Next**.
- 7. Select your payment method.
- 8. Click **Next**.
- 9. Complete the required payment fields.
- 10. Click **Next.**
- 11. Click the **I Accept** button to indicate the information keyed is accurate.
- 12. Click **Submit**.
- 13. Click **OK**.

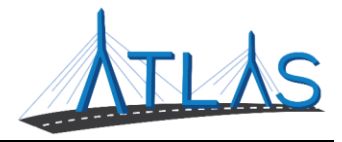

#### <span id="page-12-0"></span>**MOTORCYCLE INSPECTION CERTIFICATE REBATE**

To request a Motorcycle Inspection Certificate Rebate:

- 1. From the *Business Account* profile, click the **Motorcycle Inspection Certificate Rebate** hyperlink.
- 2. Click **Next**.
- 3. Enter the **Returned Certificate Year**.
- 4. In the table, enter the following:
	- o The first sticker in the sequence must be keyed in the **Certificate Number From** field.
	- o The last sticker in the sequence must be keyed in the **Certificate Number To** field.
	- o The **Total** field will populate based on this sticker number change. Please verify this field is correct!
	- o Additional sticker number ranges can be entered as needed on the additional rows provided in the table.
- 5. Enter and confirm an e-mail address.
- 6. Select the appropriate button to indicate you wish to receive an Account Credit or Rebate.
	- o An Account Credit can be used to pay other debts for the station. If the credit is not used in six months, the amount will be rebated to you.
	- o A Rebate is a check that will be mailed to your station once approved.
- 7. Click **Next**.
- 8. Click the **I Accept** button to indicate the information keyed is accurate.
- 9. Click **Submit**.
- 10. Click **OK**.

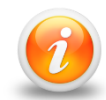

**Please hold onto your stickers! They will be picked up by the Vehicle Safety and Compliance Services inspectors and the rebate will then be processed internally.**

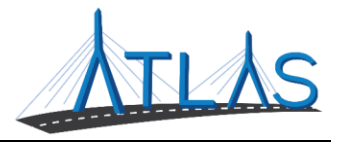

#### <span id="page-13-0"></span>**NEW INSPECTION STATION APPLICATION**

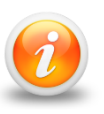

#### **You must be authorized by the RMV to submit your Inspection Station Application.**

**For more information on authorization, visit Mass.gov.**

To apply for a new inspection station:

- 1. From the *Business Account* profile, click the **More** tab.
- 2. Click the **Inspection Station Application** button.
- 3. Click **Next**.
- 4. Enter the **Letter ID** sent to you from the Registry of Motor Vehicles.
	- a. The Letter ID starts with "L" and is followed by ten numbers.
- 5. Click **Next**.
- 6. Enter and confirm the e-mail for this business's eCorrespondence contact.
	- a. A phone number may be added by clicking the **Add Phone** button.
	- b. Additional contacts can be added by clicking the **Add Contact** hyperlink.
- 7. Click **Next**.
- 8. Enter the **Doing Business As** name and complete the prompts for address information.
- 9. Click **Next**.
- 10. Complete the required fields of Inspection Station Details.
- 11. Inspection License information can be added by selecting the **Add Inspection License** hyperlink.
- 12. Click **Next**.
- 13. Attach the appropriate documents. To do so:
	- a. Click the **Attach Document** button.
	- b. Click the **Choose File** button.
	- c. Select the file from your computer.
	- d. Click **OK**.
- 14. Click **Next**.
- 15. Click **Next**.
- 16. Select your payment method.

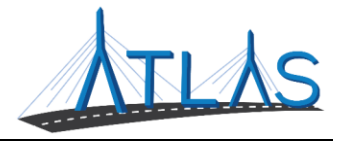

- 17. Click **Next**.
- 18. Complete the required payment fields.
- 19. Click **Next.**
- 20.Click the **I Accept** button to indicate the information keyed is accurate.
- 21. Click **Submit**.
- 22.Click **OK**.

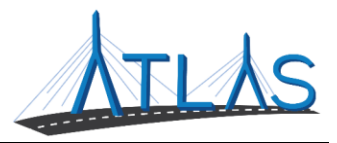

## <span id="page-15-0"></span>**ESERVICES PORTAL ADMINISTRATOR FUNCTIONS**

#### <span id="page-15-1"></span>**ESERVICES ADMINISTRATOR FUNCTIONS**

Each business with access to the eServices Portal has a designated eServices Administrator. This administrator oversees adding and managing logons for their business. Once a logon is added, however, only system access can be updated by the administrator. Any demographic information for the user must be updated by the logged-on user, not the administrator.

#### <span id="page-15-2"></span>**ADDING A LOGON**

To add a logon:

- 1. Select the **More** tab from the *Business Account* profile.
- 2. Select the **Add a New Logon** button.
- 3. Enter the user's email address and name in the appropriate fields.
- 4. Select the **Grant Access** button for all accounts you the user should have access to.
- 5. Select the **Access Level** for each account.
- 6. Select the **Next** button.
- 7. Select the **I Agree** button.

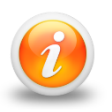

**By selecting I Agree, you & your company are confirming the user has been vetted & meets requirements outlined in your access agreement. Your company is responsible for the user's actions.**

8. Select the **Submit** button.

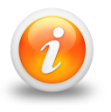

**An email will be sent to the e-mail address keyed in the transaction. The new user must follow the prompts in the e-mail to access the eServices portal.**

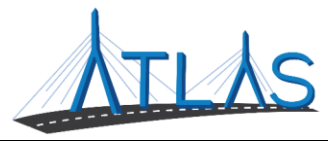

#### <span id="page-16-0"></span>**RESENDING A LOGON ACCESS EMAIL**

The logon access email is required for a user to logon for the first time.

To resend a logon access email:

- 1. Select the **More** tab from the *Business Account* profile.
- 2. Select the **Manage Logons** button.
- 3. Select the appropriate **Logon** hyperlink.
- 4. Select the **Resend Logon Access Email** hyperlink.
- 5. Select the **Yes** button.
- 6. Select the **OK** button.

#### <span id="page-16-1"></span>**MANAGING A USER'S ACCESS**

To manage a user's access:

- 1. Select the **More** tab from the *Business Account* profile.
- 2. Select the **Manage Logons** button.
- 3. Select the appropriate **Logon** hyperlink.
- 4. Select the **Manage Access** hyperlink.
- 5. Select the **Access Type** hyperlink.
- 6. Update the Type of Access through the drop-down menu.
- 7. Select the **Save** button.

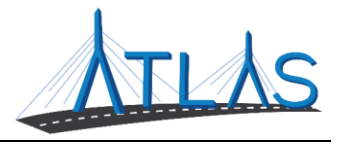

#### <span id="page-17-0"></span>**CANCELLING A USER'S ACCESS**

Cancelling a user's access means cancelling the access to a specific business or account. Cancelling access does not remove the logon from the portal.

To cancel a user's access:

- 1. Select the **More** tab from the *Business Account* profile.
- 2. Select the **Manage Logons** button.
- 3. Select the appropriate **Logon** hyperlink.
- 4. Select the **Manage Access** hyperlink.
- 5. Select the **Cancel Access** hyperlink for the business or account you are cancelling the access for.
- 6. Select the **Save** button.

#### <span id="page-17-1"></span>**REINSTATING A USER'S ACCESS**

To reinstate a user's access (or grant them access):

- 1. Select the **More** tab from the *Business Account* profile.
- 2. Select the **Manage Logons** button.
- 3. Select the appropriate **Logon** hyperlink.
- 4. Select the **Manage Access** hyperlink.
- 5. Select the **Grant Access** hyperlink.
- 6. Update the Type of Access through the drop-down menu.
- 7. Select the **Save** button.

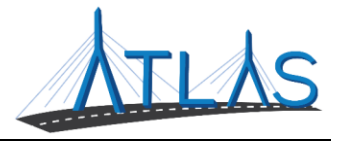

#### <span id="page-18-0"></span>**DEACTIVATING A USER'S ACCESS**

Deactivating a user's access means you are deactivating the user's logon so they will not be able to log into the portal.

To deactivate a user's access:

- 1. Select the **More** tab from the *Business Account* profile.
- 2. Select the **Manage Logons** button.
- 3. Select the appropriate **Logon** hyperlink.
- 4. Click the **Deactivate Access** hyperlink.
- 5. Click the **Yes** button.
- 6. Click the **OK** button.

#### <span id="page-18-1"></span>**REACTIVATING A USER'S ACCESS**

To reactivate a user's access:

- 1. Select the **More** tab from the *Business Account* profile.
- 2. Select the **Manage Logons** button.
- 3. Select the appropriate **Logon** hyperlink.
- 4. Click the **Reactivate Access** hyperlink.
- 5. Click the **Yes** button.
- 6. Click the **OK** button.